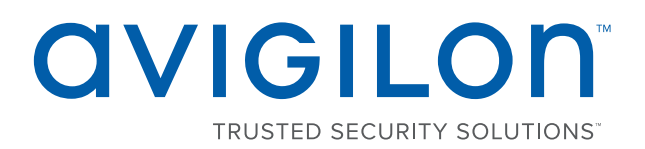

# Avigilon Control Center™ 6 System Integration Guide

for DSX Access Systems

© 2013 - 2017, Avigilon Corporation. All rights reserved. Other names or logos mentioned herein may be the trademarks of their respective owners. The absence of the symbols ™ and ® in proximity to each trademark in this document or at all is not a disclaimer of ownership of the related trademark. Avigilon Corporation protects its innovations with patents issued in the United States of America and other jurisdictions worldwide (see **[avigilon.com/patents](http://www.avigilon.com/patents)**). Unless stated explicitly and in writing, no license is granted with respect to any copyright, industrial design, trademark, patent or other intellectual property rights of Avigilon Corporation or its licensors.

This document has been compiled and published covering the latest product descriptions and specifications. The contents of this document and the specifications of the products discussed herein are subject to change without notice. Avigilon Corporation reserves the right to make any such changes without notice. Neither Avigilon Corporation nor any of its affiliated companies: (1) guarantees the completeness or accuracy of the information contained in this document; or (2) is responsible for your use of, or reliance on, the information. Avigilon Corporation shall not be responsible for any losses or damages (including consequential damages) caused by reliance on the information presented herein.

Avigilon Corporation avigilon.com

INT-DSX-C

Revision: 1 - EN

20170320

# Table of Contents

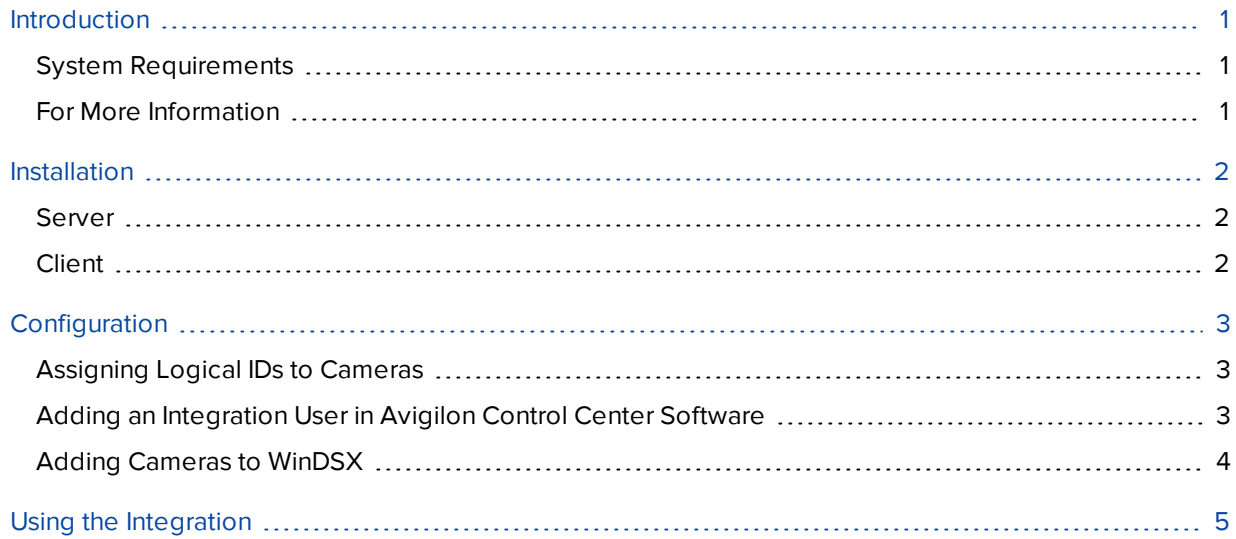

# <span id="page-3-0"></span>Introduction

The Avigilon integration with DSX software allows you to see live and recorded video from the Avigilon Control Center (ACC) system in the WinDSX software.

### <span id="page-3-1"></span>System Requirements

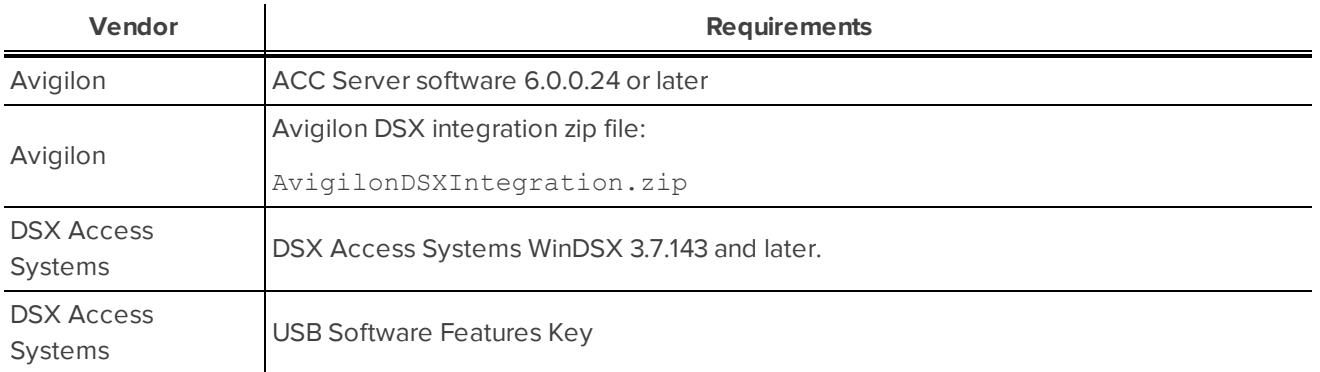

### <span id="page-3-2"></span>For More Information

For more Information about the procedures outlined in this guide, refer to the following specific software documentation:

- <sup>l</sup> *Avigilon Control Center Client User Guide*
- <sup>l</sup> *Avigilon Control Center Server User Guide*
- <sup>l</sup> *DSX DVR/NVR Configuration*
- <sup>l</sup> *DSX DVR/NVR Integration*

### <span id="page-4-0"></span>Installation

#### <span id="page-4-1"></span>Server

• On one server in the WinDSX system, install the USB Software Features Key.

#### <span id="page-4-2"></span>Client

- On each workstation that would need access to the integration, unzip a copy of the integration file in the same directory as the DSX software.
- <sup>l</sup> Install **Microsoft .NET Framework 4.6.2 [redistributable](https://www.microsoft.com/en-us/download/details.aspx?id=53344)** on each workstation using the Avigilon integration software.
- <sup>l</sup> Install **DirectX [End-User](http://www.microsoft.com/en-us/download/details.aspx?id=3897) Runtimes (June 2007)** on each workstation using the Avigilon DSX Integration.

The Microsoft software can be found on microsoft.com, or by contacting Avigilon Technical Support **[avigilon.com/contact-us/](http://www.avigilon.com/contact-us)**.

# <span id="page-5-0"></span>Configuration

### <span id="page-5-1"></span>Assigning Logical IDs to Cameras

In the Avigilon Control Center Client software, assign a logical ID to each camera. The integration software only allows you to access cameras with a logical ID. By default, cameras do not have a logical ID.

- 1. In the ACC Client software, right-click a camera in the System Explorer and select **Setup**.
- 2. In the camera Setup tab, click **General**.
- <span id="page-5-2"></span>3. In the General dialog box, enter a Logical ID: for the camera. The logical ID must be unique number.

### Adding an Integration User in Avigilon Control Center Software

To protect the security of the Avigilon Control Center system, add a user in the ACC Client software specifically for connecting the integration. The user you add will be used to connect the ACC system to the Avigilon integration software. See the *Avigilon Control Center Client User Guide* for more details.

The user must have the following permissions to enable all the integration features:

- View live images
	- <sup>o</sup> Use PTZ controls
- View recorded images

In the ACC Client software, complete the following steps:

- 1. In the Setup tab, select the site then click
- 2. In the Groups tab, click  $\blacksquare$ .
- 3. In the following dialog box, select to copy the **Standard Users** group permissions.
- 4. In the Edit Group dialog box, give the new group a name then select the recommended permissions for the integration.

Make sure only the required permissions are selected.

- 5. Click **OK** to save the new group.
- 6. Select the Users tab then click  $\blacksquare$ .
- 7. In the Add/Edit User dialog box, enter a **User Name:**.
- 8. In the Password area, complete the following fields:
	- **Password:** enter a password for the user.
	- **.** Confirm Password: re-enter the password.
	- **Password never expires:** you may want to select this check box so that you do not need to update the ACC password for the integration.

9. Select the Member Of tab and select the check box beside the group you created earlier in this procedure.

The other two columns display the permissions linked to the selected group.

<span id="page-6-0"></span>10. Click **OK**. The user is added to the system.

#### Adding Cameras to WinDSX

In the WinDSX DataBase program, you need to create camera profiles for all the cameras in the Avigilon Control Center before you can use the integration.

- 1. In the WinDSX DataBase program, expand the Location menu that you want the cameras to be linked to.
- 2. Select **Camera** then click the **Add** button.
- 3. In the dialog box, assign a number for the new camera profile.
- 4. Give the camera a name.
- 5. In the Camera Type field, select **DVR**.
- 6. Select the **Digital Video Camera** tab.
- 7. In the **Server Name** field, enter the ACC Server IP address.
- 8. In the following **Assign Cameras** field, enter the logical ID that was assigned to the camera in the ACC Client software. For more information, see *[Assigning](#page-5-1) Logical IDs to Cameras* on the previous page.
- 9. You can assign more than one camera to a camera profile, and a camera can be added to more than one profile.
	- To add multiple cameras to a profile, enter the camera's logical ID followed by a comma then the next logical ID etc.
- 10. If the camera you are adding to this profile is a PTZ camera, select the **PTZ Camera** check box.
- 11. Enter the username and password created for the integration in the ACC Client software. For more information, see *Adding an [Integration](#page-5-2) User in Avigilon Control Center Software* on the previous page.
- 12. Click **OK** to save the camera profile.
- 13. Repeat this procedure until all cameras from the ACC system have been added to the WinDSX software.

Once all the camera profiles have been created, you can assign the camera profiles to Inputs and Outputs in the WinDSX software. See *DSX DVR/NVR Configuration* for more information.

# <span id="page-7-0"></span>Using the Integration

After the integration has been installed and configured, you can access live and recorded video from Avigilon cameras through the WinDSX software. For more information, see the *DSX DVR/NVR Integration* manual.